### **QUICK REFERENCE GUIDE**

Updated February 20, 2024

### **View, Accept, and Decline Event Invitations**

The State of Minnesota purchases goods and services from suppliers through a competitive process known as **bidding**.

- Bidding begins when the State creates a solicitation for goods/services known as an **event**.
- When suppliers respond to an event, their response becomes a **bid**.

**NOTE**: Events also may refer to grants that the State offers to individuals and businesses.

### **Types of Events**

There are three types of events:

- **1. RFB-Request for Bid**: Request to procure goods/services.
- 2. **RFP-Request for Proposal**: Request to provide professional/technical services or grants.
- **3. RFI-Request for Information**: Request to solicit general information.

### **Event Invitations**

State agencies will create event invitations that allow suppliers to view, accept, decline, or bid on events. State agencies also may invite specific suppliers to respond to an event invitation by sending them an email notification about the event.

After a State agency creates an event, suppliers can log in to the Supplier Portal and take one of the following actions:

- **View Event Invitation**
- **Accept Event Invitation**
- **Decline Event Invitation**

### **View Event Invitation**

After a State agency creates an event, suppliers can view the event in the State of Minnesota Supplier Portal.

Access the Supplier Portal from the following link: <http://mn.gov/supplier>

1. To log in to the Supplier Portal, select the **Sign In** tile.

- 2. Enter the registered supplier information in the *User ID* and *Password* fields. **Note: Please do not enter an email address in the username field when logging in. This must be an assigned User ID (Example user ID: VN0000123456\_1).**
- 3. Select the Sign In button and complete the multifactor authentication process. For help, please refer to the [SWIFT Supplier Portal Multi Factor Authentication Reference Guide.](https://mn.gov/mmb-stat/documents/swift/training/trainingguides/swift-sup-portal-mfa.pdf)

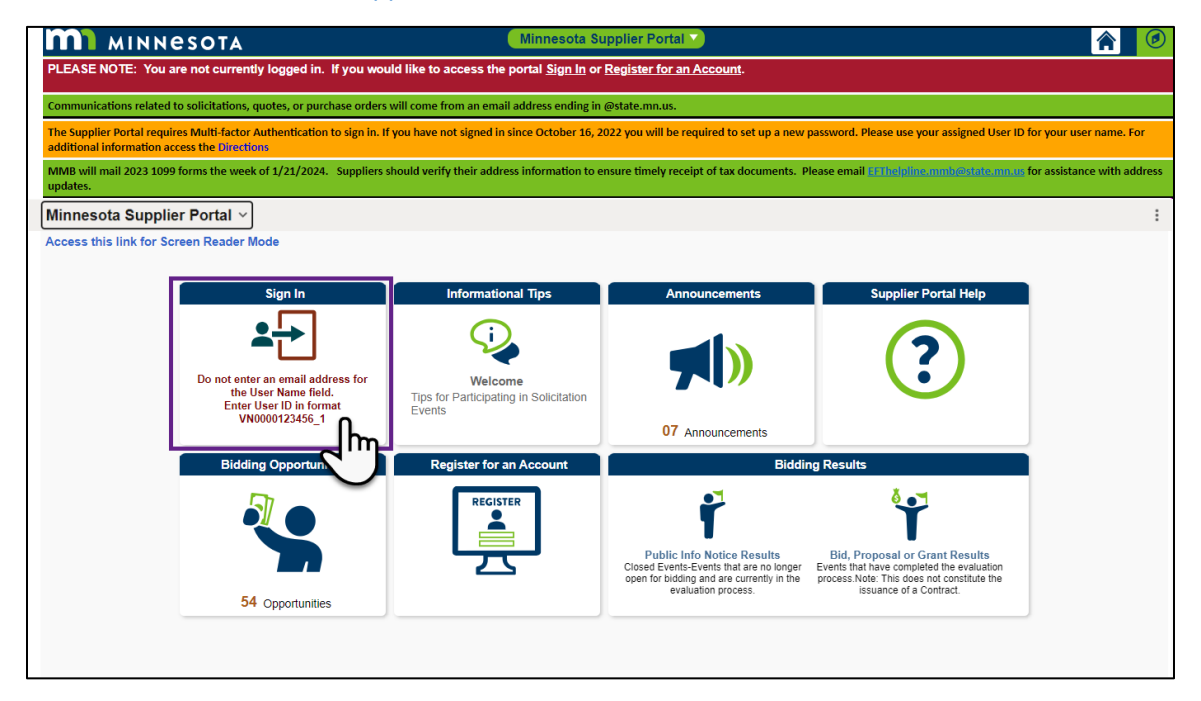

4. Select the **Manage Events and Place Bids** tile.

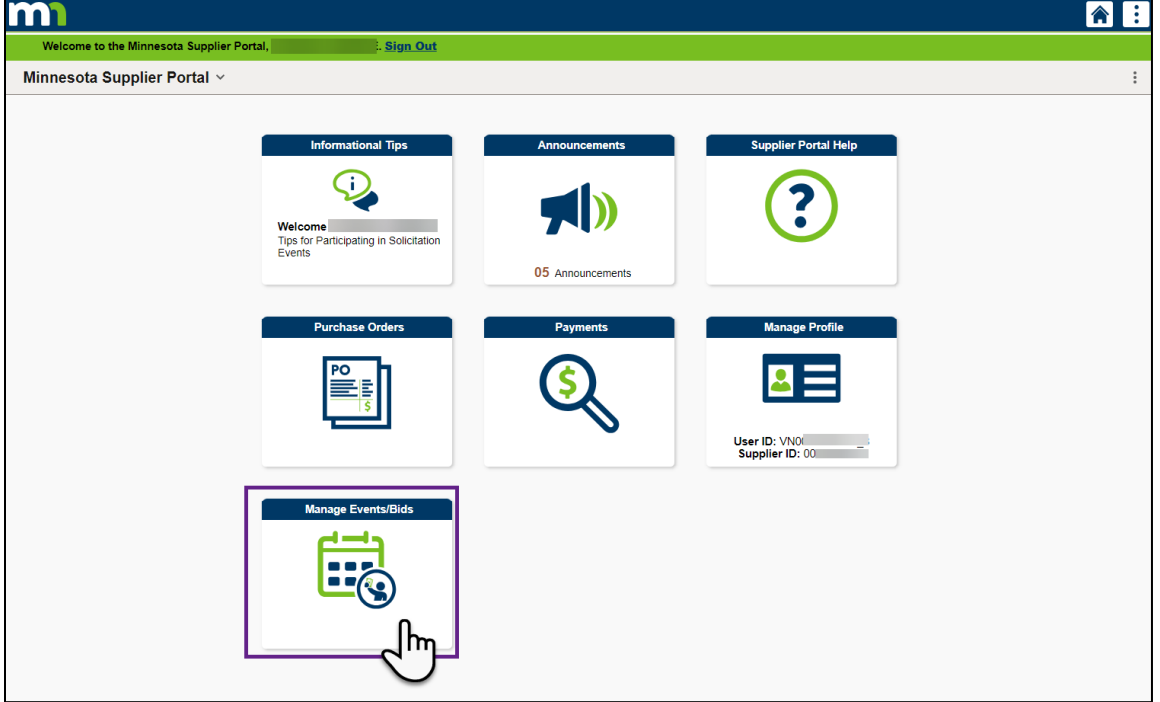

5. From the left menu, select *My Event Activity*.

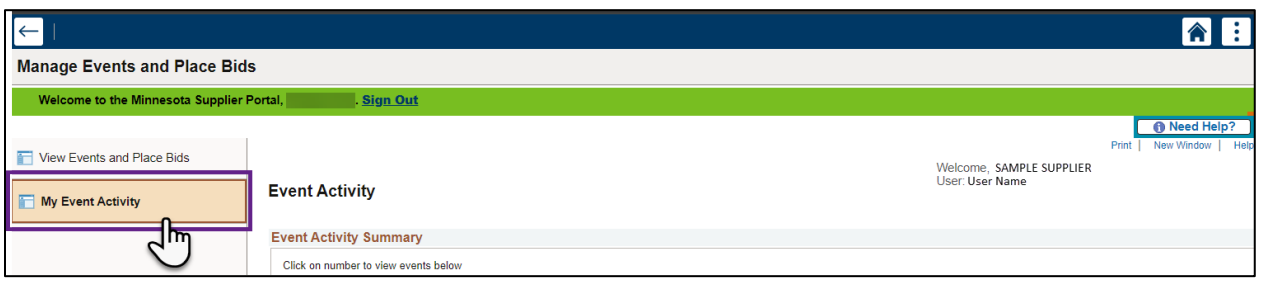

6. The *Event Activity* page will display. Look in the *Event Activity Summary* section to see the number of events the supplier has been invited to (*Events Invited To*), has bid on (*Events Bid On*), and has been awarded (*Event Awarded*). Select one of the numbers to display a list of the events below.

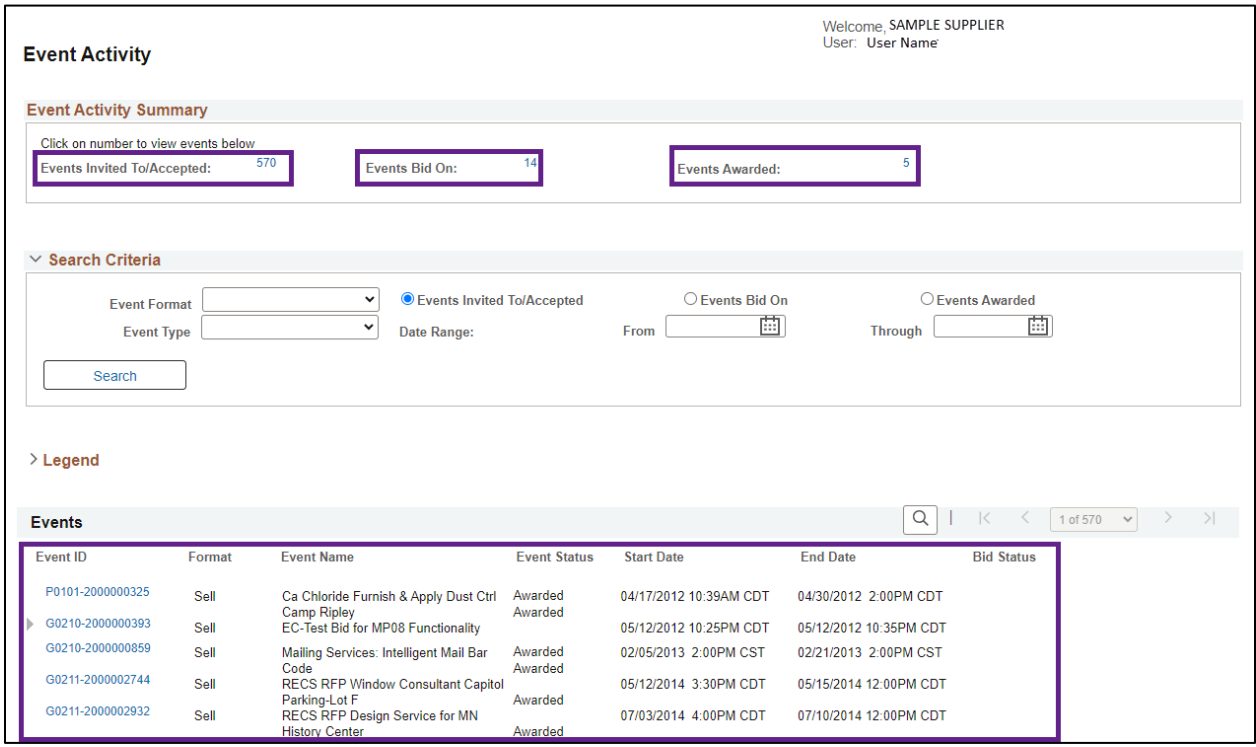

7. *Optional*: To filter what events display in the list below, enter information in in the *Search Criteria* fields, and select the **Search** button.

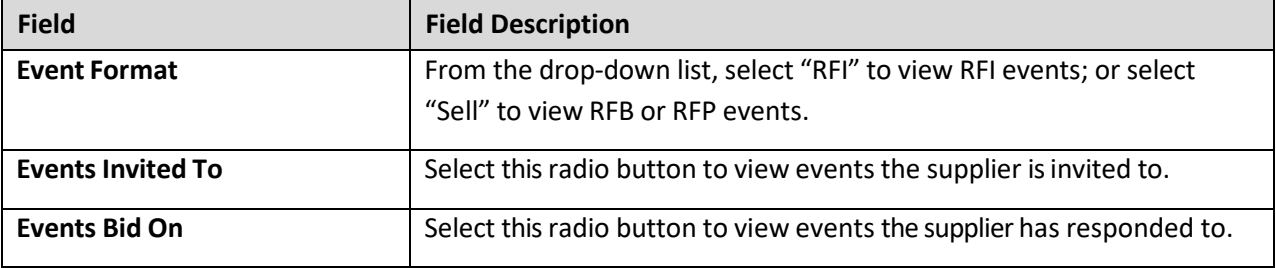

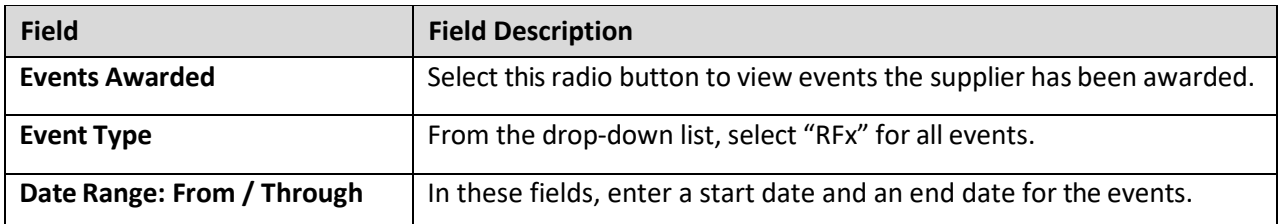

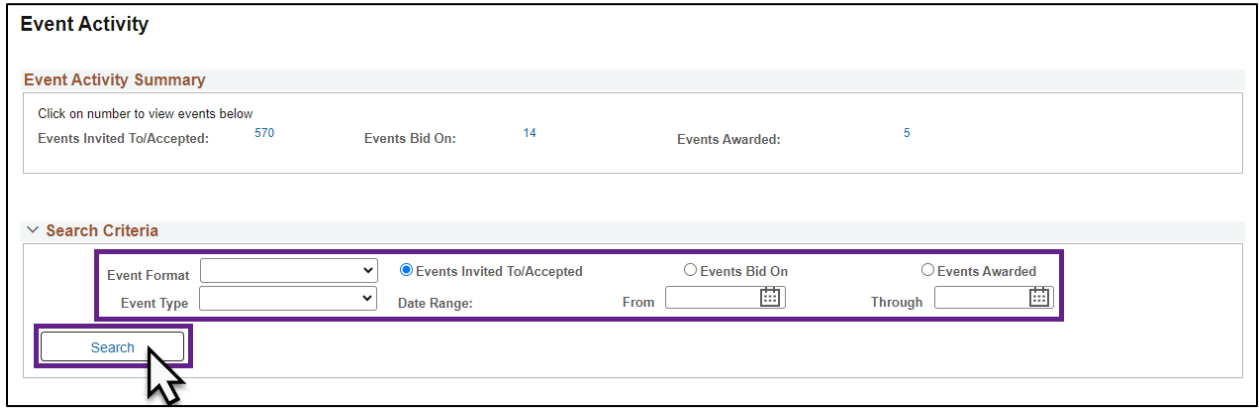

#### 8. Select an *Event ID* to view event details.

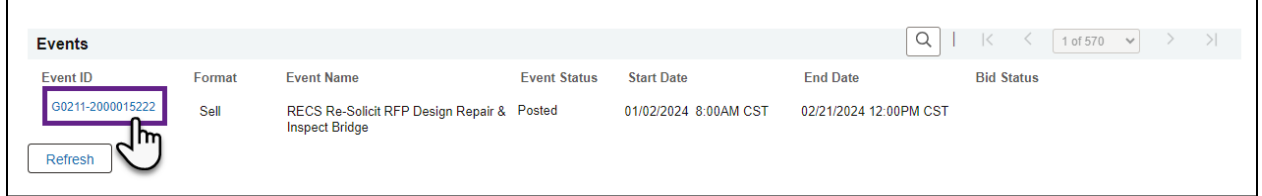

#### 9. The *Event Details* page will display. Review this page to find the following event details.

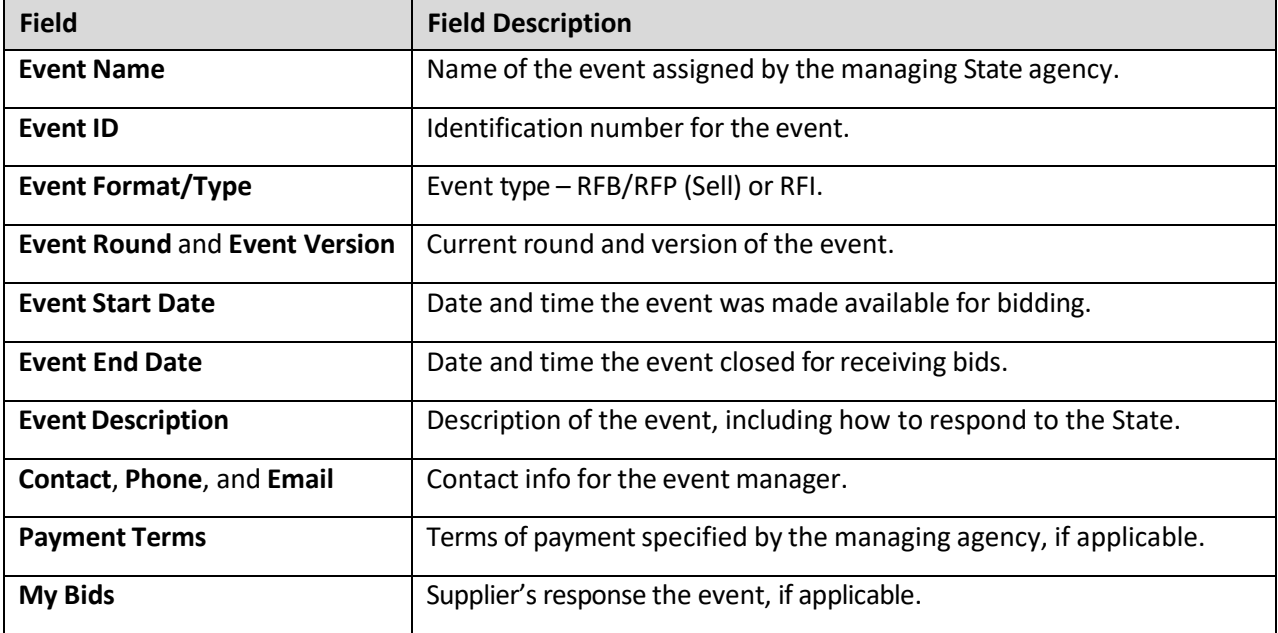

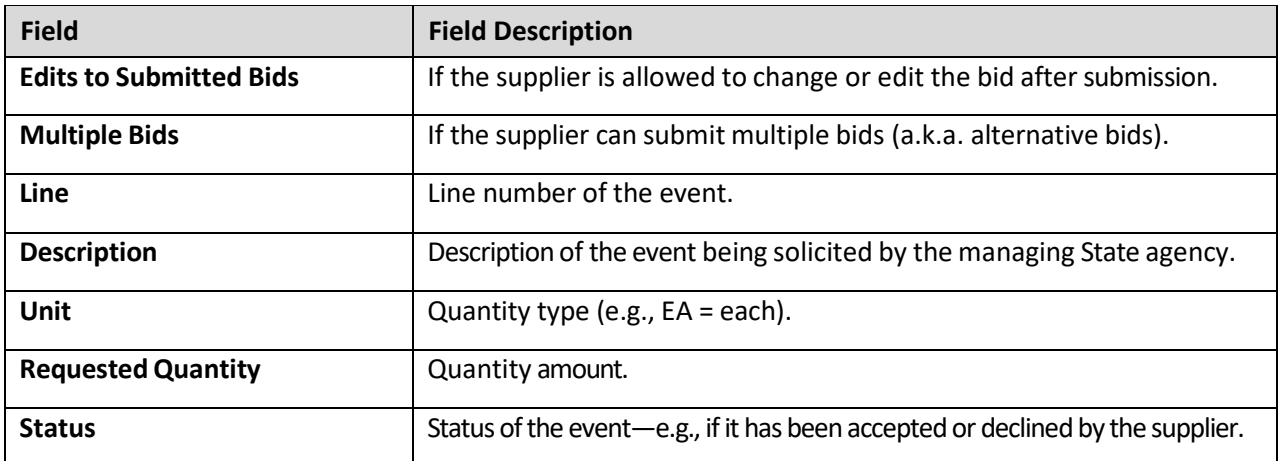

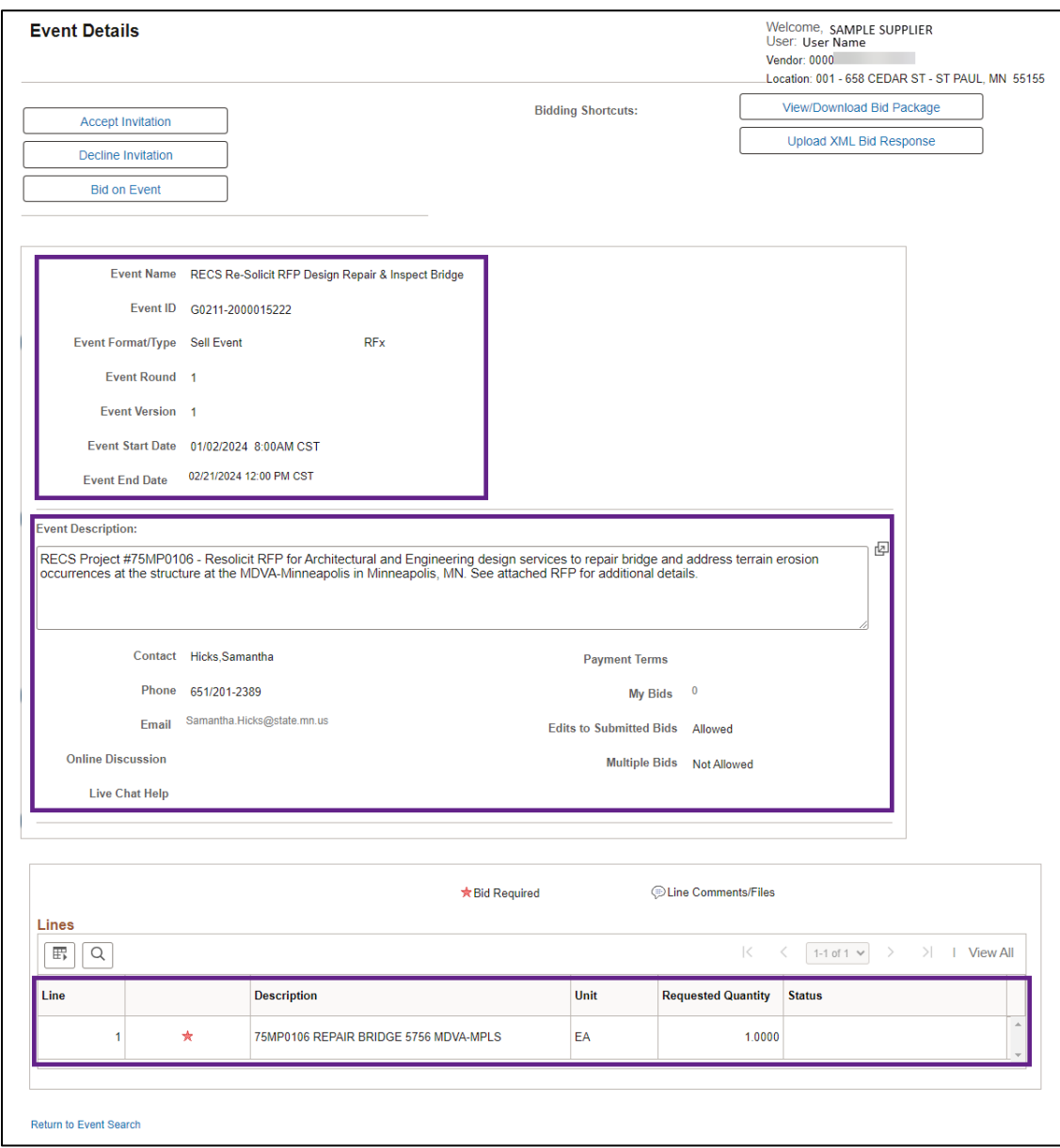

#### **Accept Event Invitation**

Accepting an invitation indicates the supplier is interested in receiving notifications or updates about the event.

1. To accept the invitation to the event, select the **Accept Invitation** button.

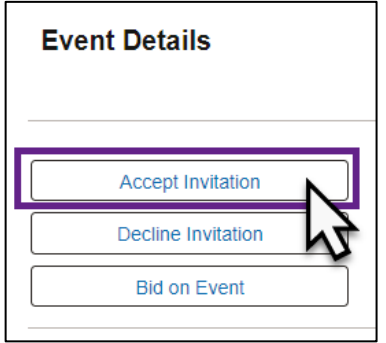

2. On the *View Events and Place Bids* page, the *Event ID* will now display in the *Search Results with a Status* of Accepted.

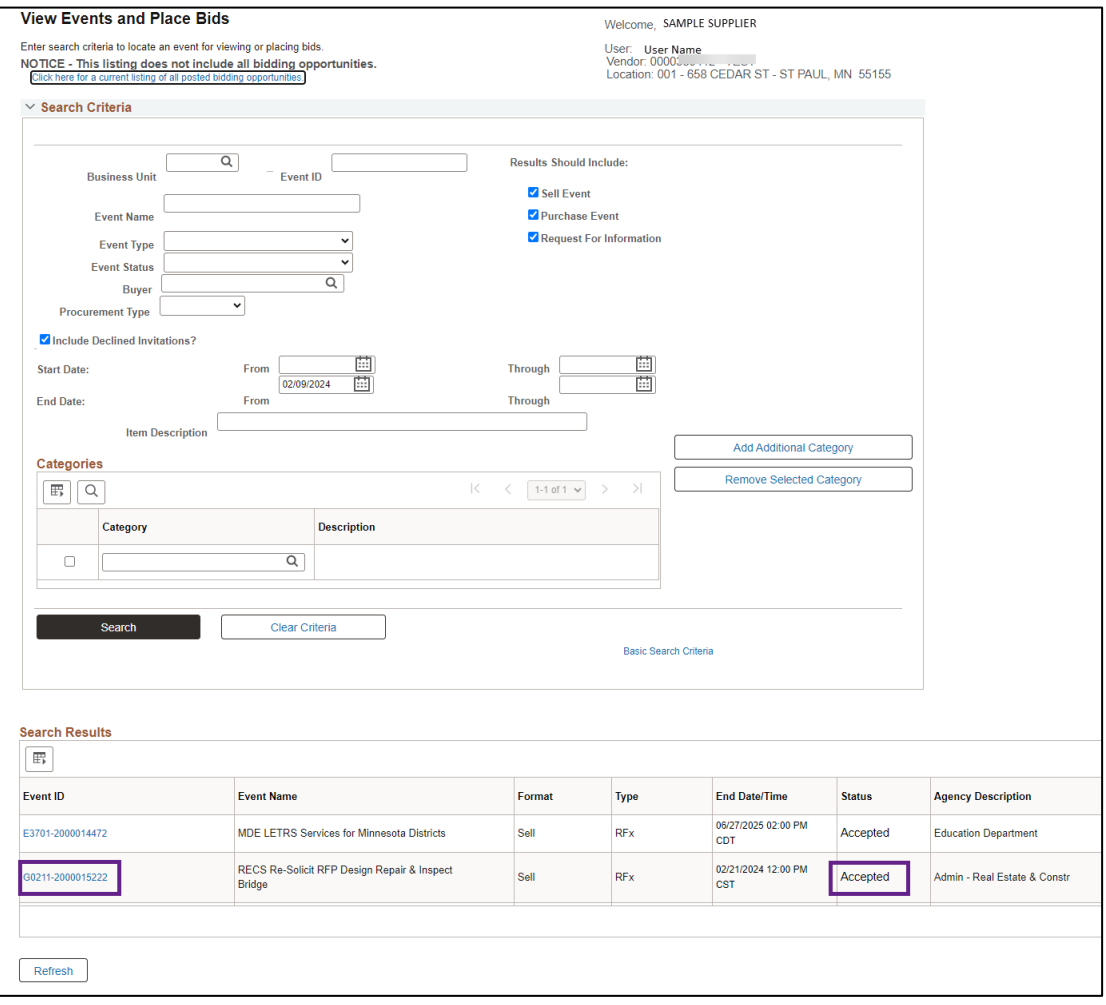

3. Select the *Event ID* to return to the *Event Details* page. The **Accept Invitation** button will no longer appear as an option.

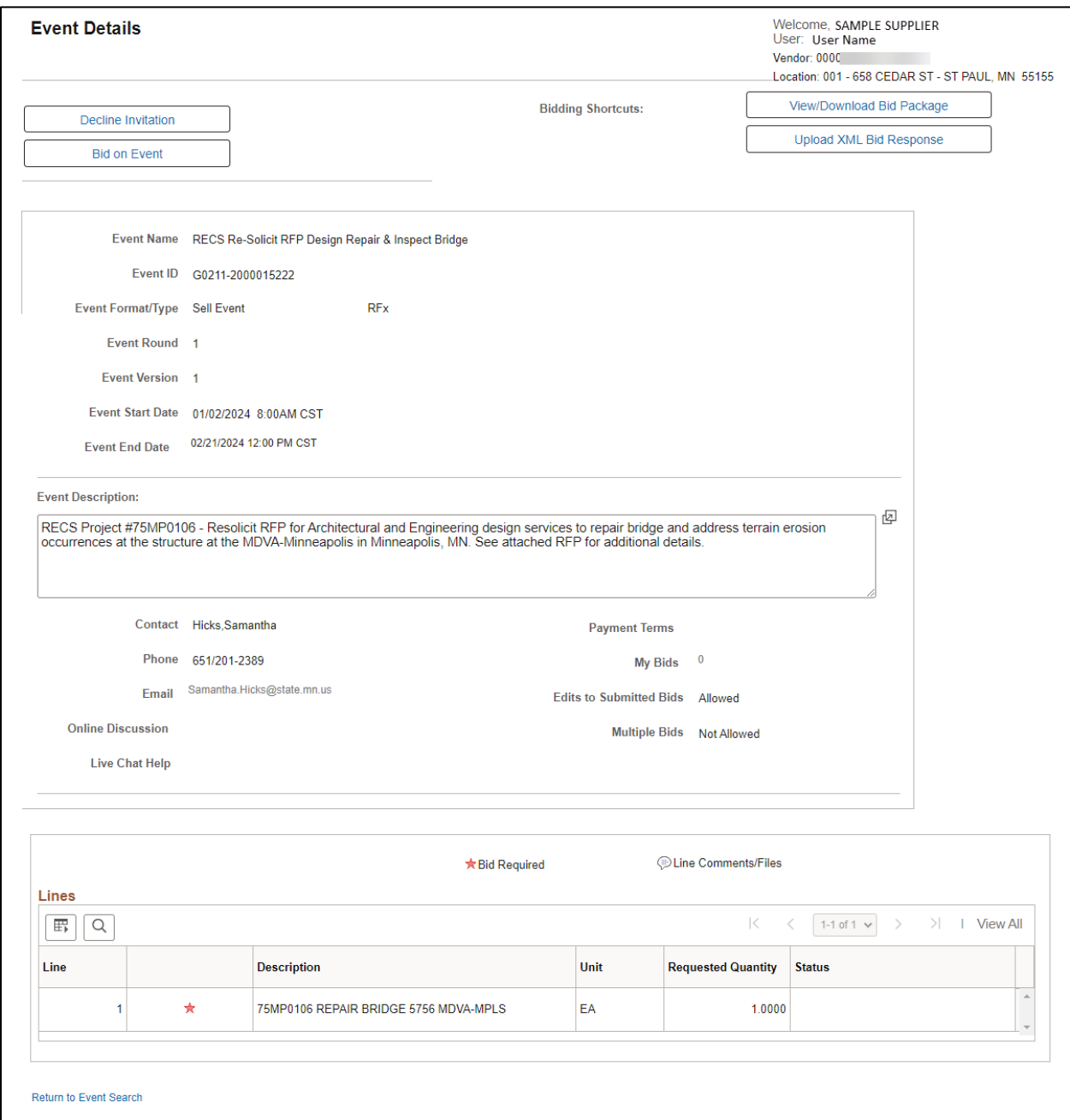

#### **Decline Event Invitation**

Declining an invitation to an event indicates the supplier is not interested in the event.

1. To decline the invitation to the event, select the **Decline Invitation** button.

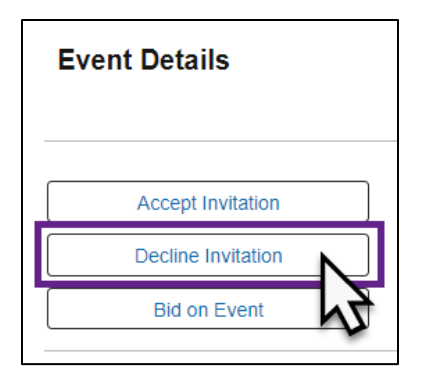

- 2. The *Decline Event Invitation* screen will display. Select a radio button to indicate a reason for declining the event invitation.
- 3. Enter any additional comments, if needed.
- 4. Select a radio button to indicate whether or not to receive updates on the event.
- 5. Select the **Continue** button.

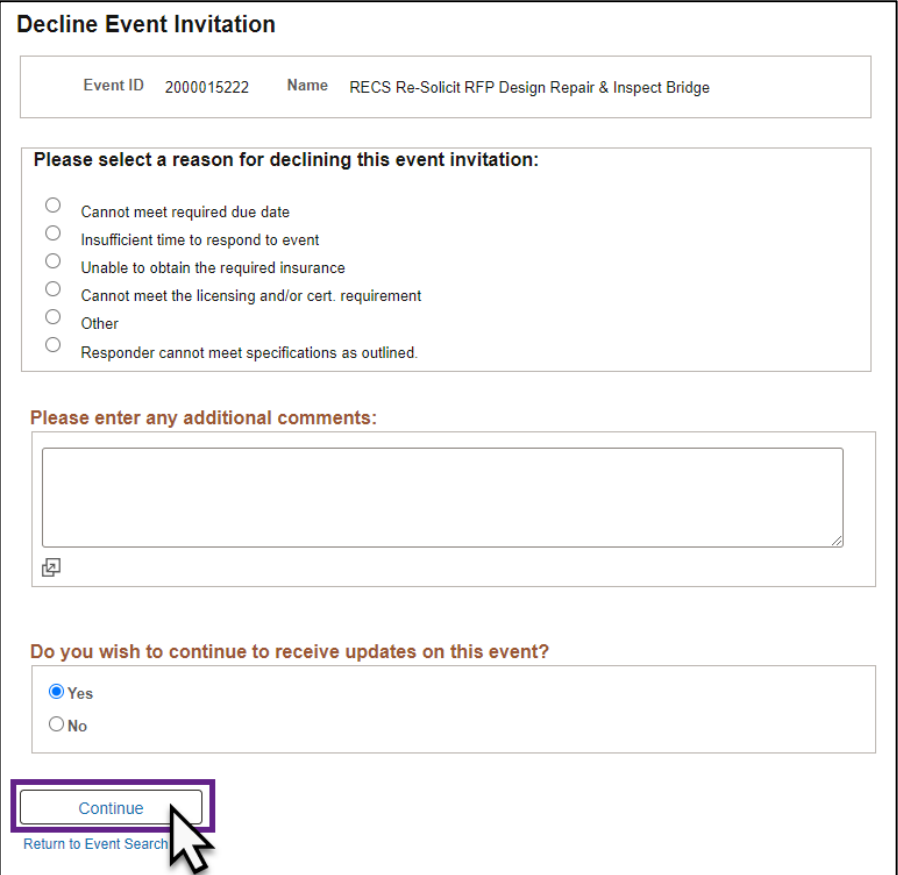

6. On the *View Events and Place Bids* page, the *Event ID* will now display in the *Search Results* with a *Status* of Declined.

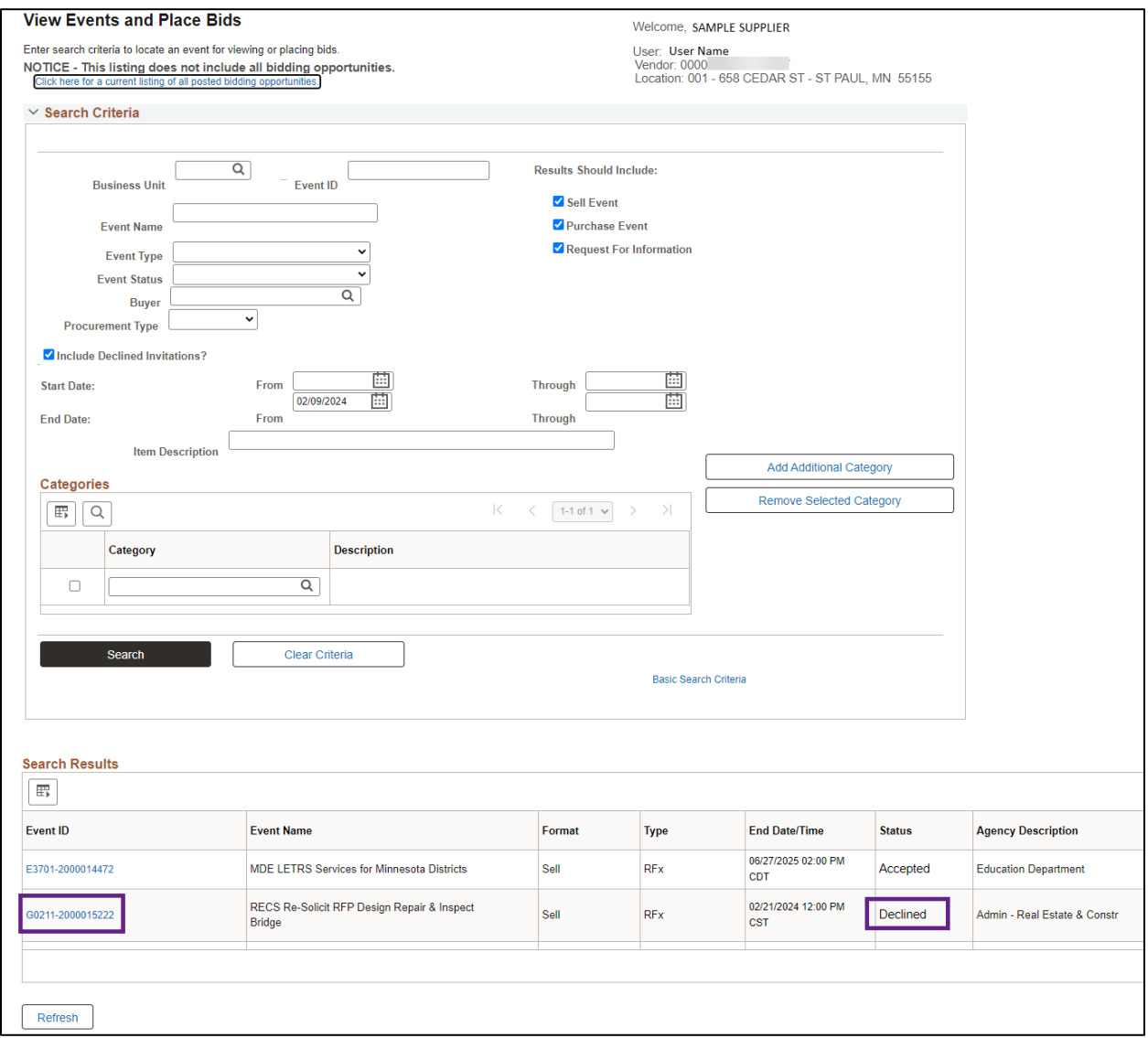

7. Select the *Event ID* to return to the *Event Details* page. The **Decline Invitation** button will no longer appear as an option.

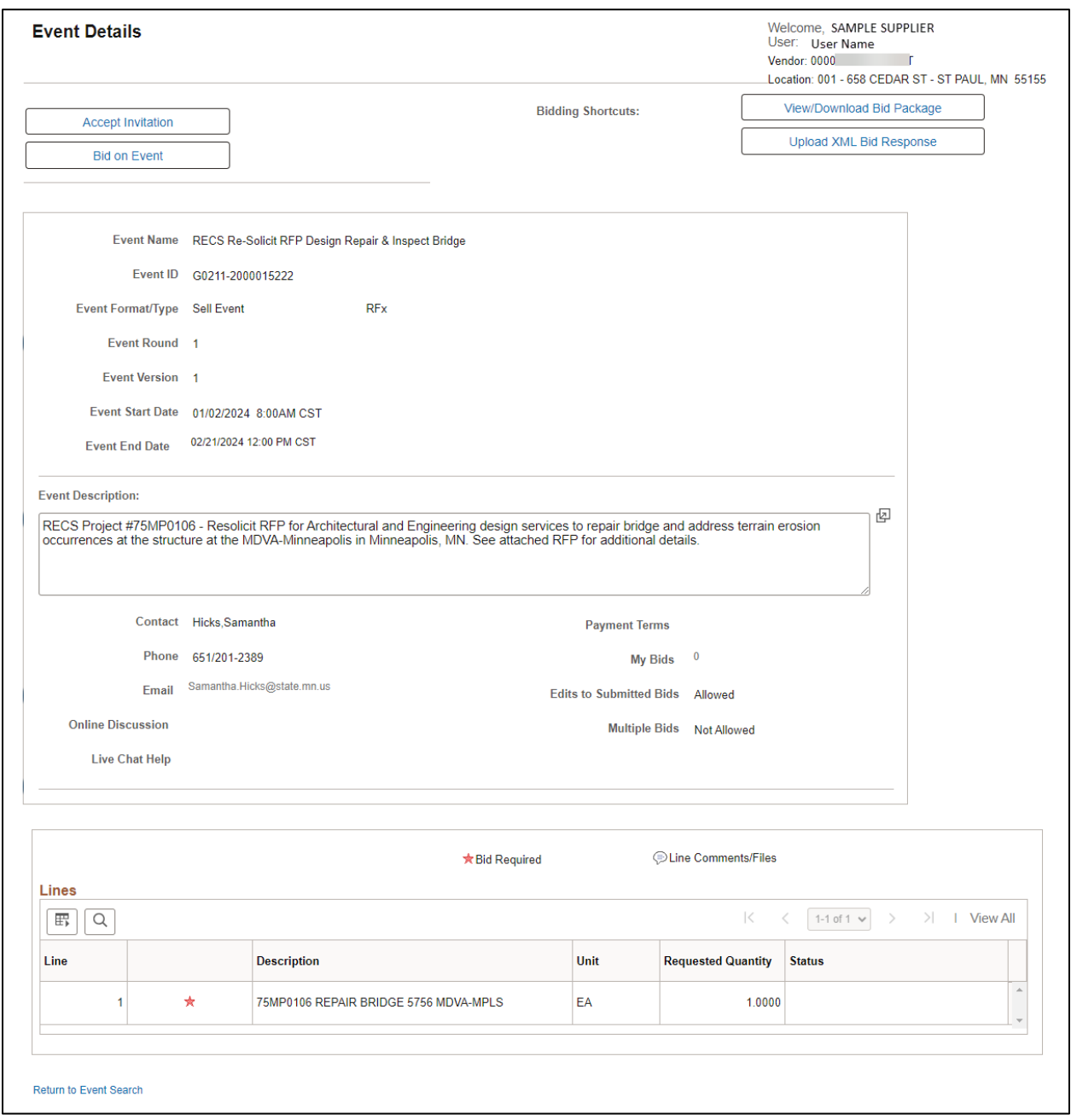